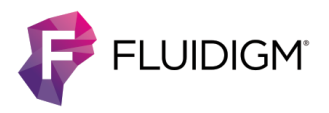

# **Update the Biomark/EP1 Software**

Updating the software is a two-step process. The first step removes previous versions of the applications. The second step installs the latest applications. **This process does not affect any of your instrument configurations or calibrations.**

Update the Biomark™ HD, Biomark, or EP1™ data collection and analysis software by:

- **1** Removing the previous versions of the software.
- **2** Installing the latest versions of the software.

For a full list of changes to the software, see the Biomark/EP1 Software Release Notes (101-6531).

### **Microsoft .Net Framework and C++ Libraries**

The Fluidigm software installer performs a check of the Microsoft® .Net Framework and C++ libraries and installs any that are required**.**

**• If you are prompted to install the Microsoft .Net Framework and/or C++ libraries:** Follow the instructions to install the required libraries.

**NOTE** The library installation can take 5 min or more.

**• If you are prompted to restart the computer:** Restart the computer and then double-click **Setup.exe** to return to the Fluidigm Software Installation window, then click the application to remove or install.

## **Step 1: Remove Previous Versions of the Applications**

**IMPORTANT** If you are updating software on a non-instrument computer, do not remove the Data Collection software.

- **1** Download the software installer for the latest version of the software for Biomark HD, Biomark, and EP1, fro[m fluidigm.com/software,](http://www.fluidigm.com/software) then extract the installer files.
- 2 Open the folder containing the installer files, and then double-click the **Setup.exe** icon ( ).
- **3** In the Fluidigm Software Installation window, click the application to remove (see Table 1 on page 2).
- **4** Follow the InstallShield® Wizard prompts, click **Next**, **Remove**, and then **Finish**.
- **5** After the InstallShield Wizard closes, click the next application until all the appropriate applications are removed.

Table 1. Applications to remove, then install

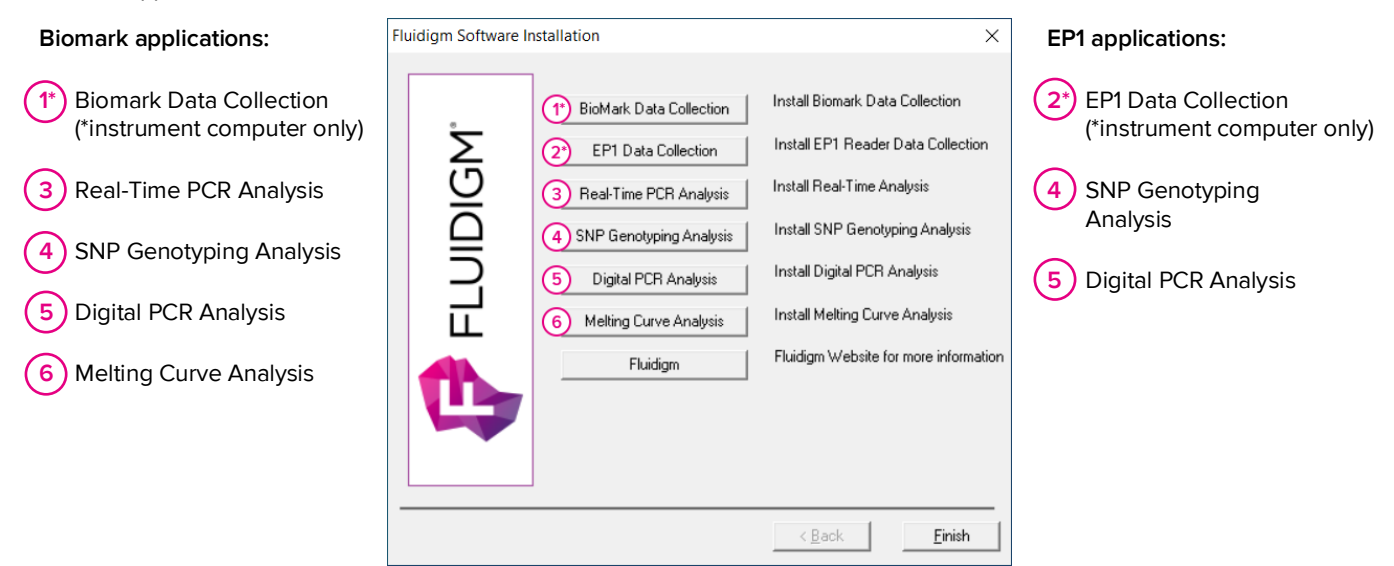

### **Step 2: Install the Latest Applications**

Install the same applications you removed in the previous section.

**IMPORTANT** If you are upgrading on a non-instrument computer, do not install the Data Collection software.

- In the Fluidigm Software Installation window, click the application to install (see Table 1).
- 2 Read and accept the End User Software License Agreement terms.
- Follow the InstallShield Wizard prompts, clicking **Next**, **Install**, and then **Finish**.

After the InstallShield Wizard closes, click the next application until all the appropriate applications are installed.

#### **For technical support visit [techsupport.fluidigm.com.](http://techsupport.fluidigm.com/)**

**North America** +1 650 266 6100 | Toll-free (US/CAN): 866 358 4354 [| techsupport@fluidigm.com](mailto:techsupport@fluidigm.com) **Latin America** +1 650 266 6100 | [techsupportlatam@fluidigm.com](mailto:techsupportlatam@fluidigm.com) **Europe/Middle East/Africa/Russia** +33 1 60 92 42 40 [| eu.support@fluidigm.com](mailto:eu.support@fluidigm.com) **China (excluding Hong Kong)** +86 21 3255 8368 | [techsupportchina@fluidigm.com](mailto:techsupportchina@fluidigm.com) **Japan** +81 3 3662 2150 | [techsupportjapan@fluidigm.com](mailto:techsupportjapan@fluidigm.com) **All other Asian countries/India/Australia** +1 650 266 6100 | [techsupportasia@fluidigm.com](mailto:techsupportasia@fluidigm.com)

#### **For Research Use Only. Not for use in diagnostic procedures.**

Information in this publication is subject to change without notice. **[Patent and license information:](http://www.fluidigm.com/legalnotices)** [fluidigm.com/legal/notices.](https://www.fluidigm.com/legal/notices) **Trademarks:** Fluidigm, the Fluidigm logo, Biomark, and EP1 are trademarks and/or registered trademarks of Fluidigm Corporation in the United States and/or other countries. All other trademarks are the sole property of their respective owners. © 2020 Fluidigm Corporation. All rights reserved. 11/2020